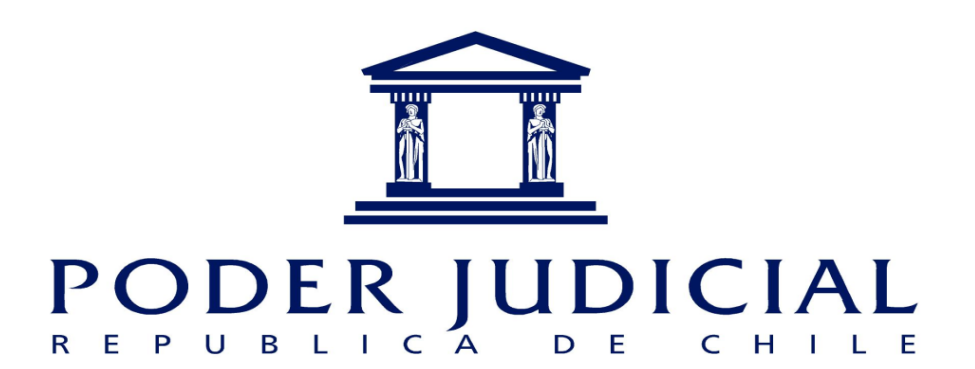

# Manual

# Trámite Fácil-Retención judicial del retiro del 10% de la AFP

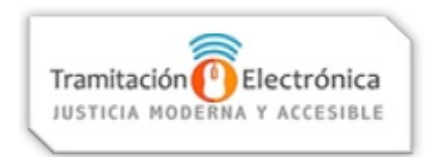

El presente manual tiene por objeto instruir en el ingreso de la solicitud de retención judicial del retiro del 10% de la AFP. Esta presentación no requiere del patrocinio de un abogado y se puede realizar en la sección "Trámite Fácil" de la Oficina Judicial Virtual

> Versión 1 28.07.2020

## **1. Ingreso a la página Trámite Fácil:**

Puede hacerlo de tres formas:

- a. Directamente en http://tramitefacil.pjud.cl.
- b. Desde https://oficinajudicialvirtual.pjud.cl y luego seleccionar la opción "Trámite Fácil".
- c. Desde www.pjud.cl seleccionando a opción Oficina Judicial Virtual y luego "Trámite Fácil".

### **2. Selección del Trámite Fácil a realizar:**

Seleccione el primer trámite que aparece, denominado "**Retención judicial del retiro del 10% de la AFP**", como se muestra en las imágenes:

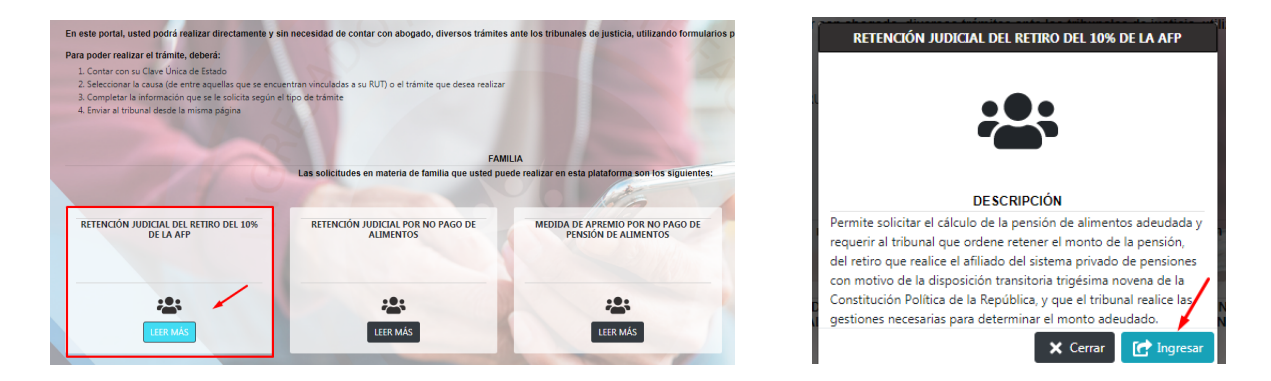

# **3. Acceder a la plataforma:**

Para ingresar el trámite deberá contar con la **Clave Única del Estado** o la Clave del Poder Judicial, conocida como "**Segunda Clave**". Esta última debe ser creada por el usuario ingresando con su Clave Única del Estado a la opción "Mis Datos" de la misma Oficina Judicial Virtual, ya que no se entrega de forma presencial:

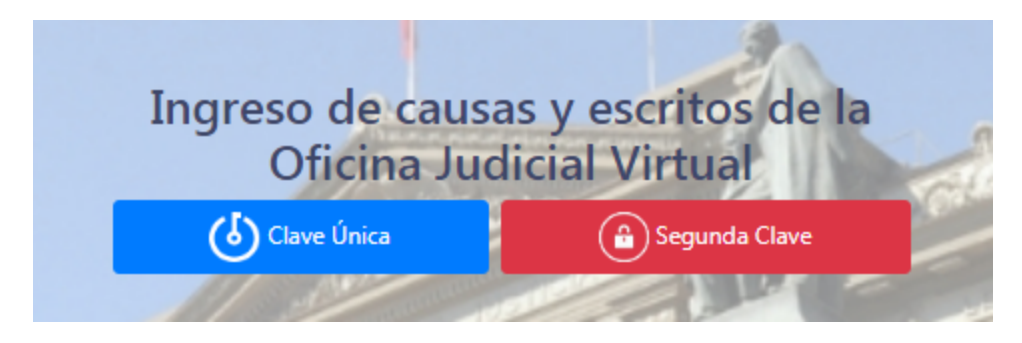

#### **4. Como realizar el trámite y selección de la causa:**

Si ingresó a través de la Oficina Judicial Virtual, deberá seleccionar el trámite (Paso 1):

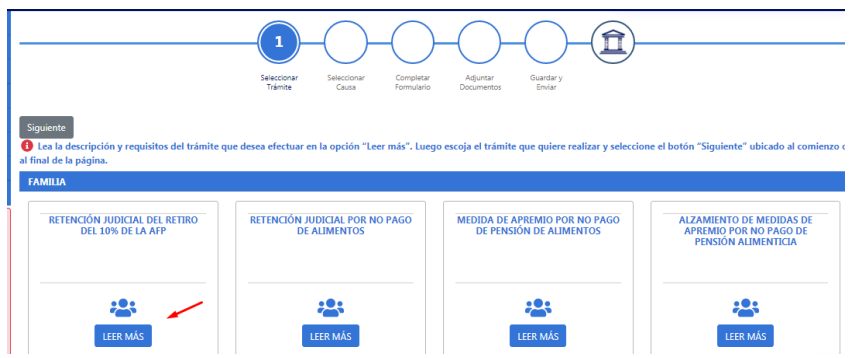

Si lo hizo directamente en http://tramitefacil.pjud.cl seleccionando la opción "**Retención judicial del retiro del 10% de la AFP**", comenzará desde la selección de causa (Paso 2):

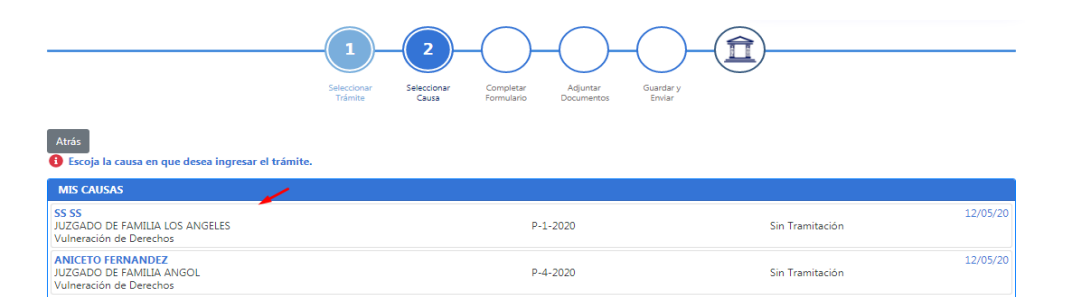

#### **La selección de la causa correcta es uno de los pasos más importantes, debiendo ingresar el formulario en la causa donde se encuentran decretados u acordados los alimentos vigentes.**

Al ingresar, el sistema muestra las causas asociadas a su rut en orden cronológico. Los ingresos más recientes estarán en la zona superior del cuadro. **Si cuenta con una causa de cumplimiento Z, y la materia es "Alimentos", se sugiere ingresar solicitud a esa causa. Recuerde que en ningún caso debe acceder a una causa E "Exhortos", para ingresar a este trámite.**

Las solicitudes de liquidación por pensiones adeudadas para efectos de retención del 10% de la AFP, deberán realizarse en la causa que corresponda, esto es, aquella en que se está tramitando su cumplimiento.

El cumplimiento de **pensiones reguladas por mediación** se tramita, por regla general, en causa Z ordenada abrir al efecto.

**Si tiene dudas o desconoce la causa en que necesita presentar el trámite , debe consultar en la opción "Mis Causas", pestaña "Familia" de la misma Oficina Judicial Virtual.** 

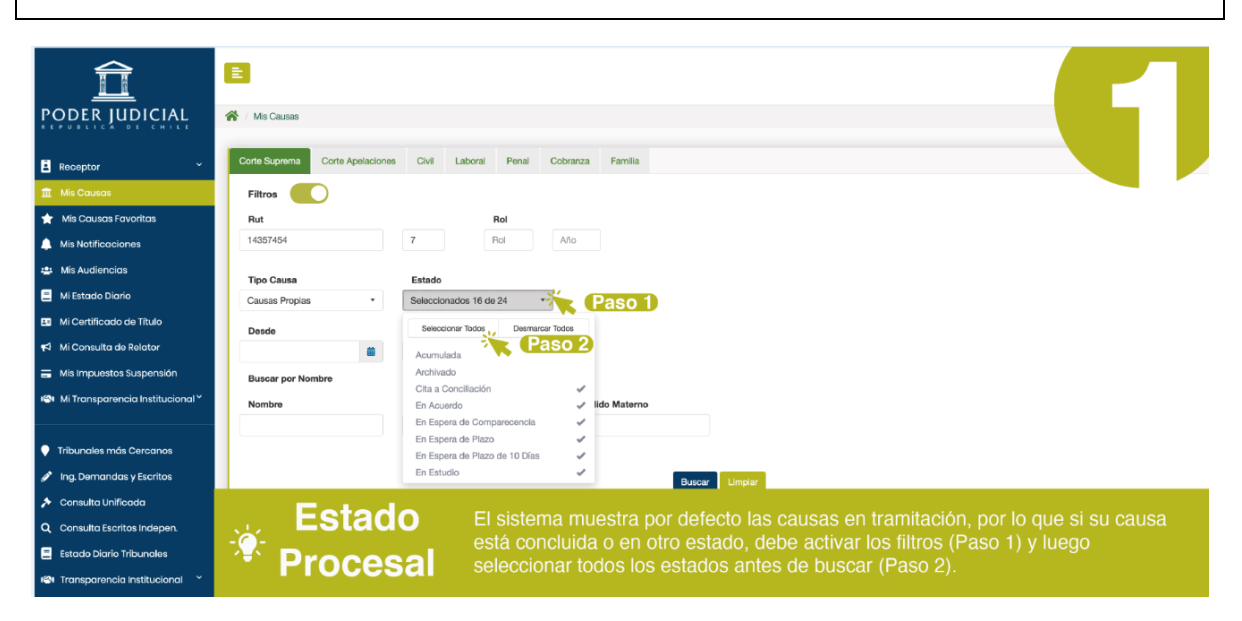

# **5. Completar formulario:**

- 1. Debe llenar los campos correspondientes que son solicitados por el sistema y luego presionar el botón "siguiente" (se sugiere mantener actualizado su domicilio particular).
- 2. Este trámite no requiere adjuntar documentos, por lo que solo debe continuar nuevamente con el botón "siguiente".
- 3. Posteriormente, visualizará todos los datos de su presentación, pudiendo modificar la información presionando el botón "Atrás" o si está correcta, seleccionar el botón "**Enviar Poder Judicial**".
- 4. Una vez enviada exitosamente la presentación, aparecerá un mensaje indicando que el ingreso del trámite fue realizado correctamente, arrojando el formulario, el certificado de envío y un código de verificación del mismo. Junto con ello, existe la posibilidad de ingresar en la misma ventana una dirección de correo electrónico para el envío de los documentos mencionados anteriormente.

Tras ingresar un correo electrónico válido, un mensaje informará el envío exitoso de los documentos a su correo. Mientras no presione el botón "Aceptar", puede escribir un correo diferente y realizar otro envío de los documentos.

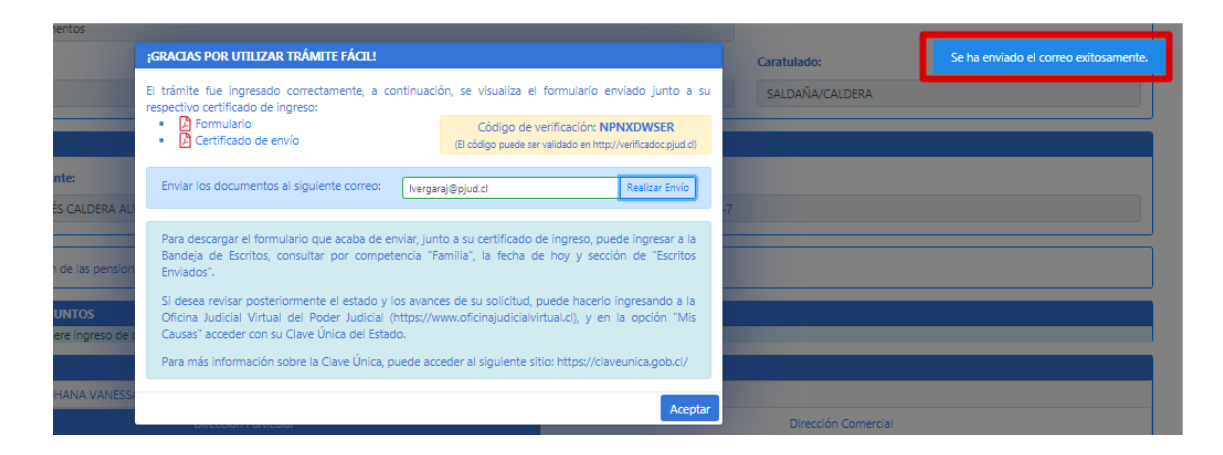

A continuación, usted recibirá un correo electrónico con los datos de la causa, el formulario enviado y el certificado de envío en formato PDF.

En el certificado de envío se visualizará los datos de la causa, tipo de solicitud e información del usuario que realizó la remisión del trámite al tribunal.

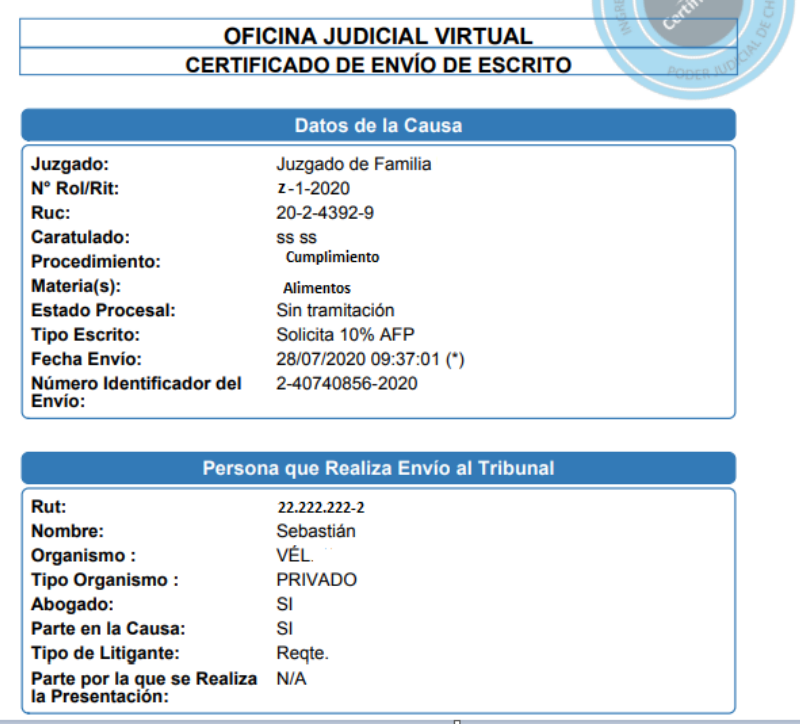